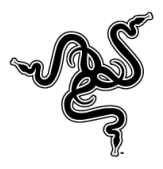

## *new razer Blade Windows 8 clean install*

Please follow the steps below to upgrade your New Razer Blade to Windows 8.

Please note:

- $\triangleright$  This will erase all of your data from your computer and reformat your hard drive. Please back up all of your data to external media before proceeding.
- $\triangleright$  After performing the clean install, the F9 recovery partition in your New Blade can no longer be used
- $\triangleright$  We recommend printing these instructions before starting the process.

Step 1: Purchase Windows 8 Upgrade.

Step 2: Download and Run the latest firmware update to your New Razer Blade at [www.razersupport.com/downloads](http://www.razersupport.com/downloads) or [Click Here](http://www.razersupport.com/index.php?_m=downloads&_a=view&parentcategoryid=282&pcid=271&nav=0,271)

Step 3: Download the latest Windows 8 New Razer Blade drivers from [www.razersupport.com](http://www.razersupport.com/) or [Click Here](http://www.razersupport.com/index.php?_m=downloads&_a=view&parentcategoryid=285&pcid=271&nav=0,271) and save them to a thumb drive.

Step 4: Creating bootable media.

If you are installing Win 8 via a downloadable file from the internet: Download the file. Follow the prompts. Then when asked, click "install by creating media" and follow the steps for creating media to a DVD or flash drive.

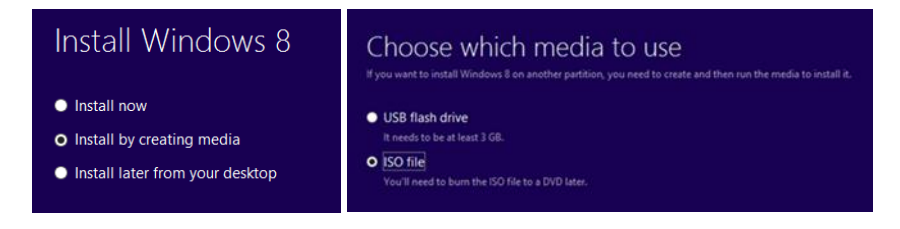

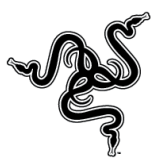

Step 5: Booting the Razer Blade to your media.

Use either the media you created above or the DVD that was supplied when you purchased Windows 8.

- For DVDs connect an external USB DVD-ROM drive to your Razer Blade and insert disc.
- For flash drives, insert drive into a Blade USB port.
- Reboot your Razer Blade.
- Press F12 to access the boot menu.
- Choose to boot from the DVD-ROM drive or Flash Drive depending on your media.

Step 6: When you reach a prompt asking "Which type of installation do you want?" select "Custom: Install Windows only (advanced)". See screenshot below.

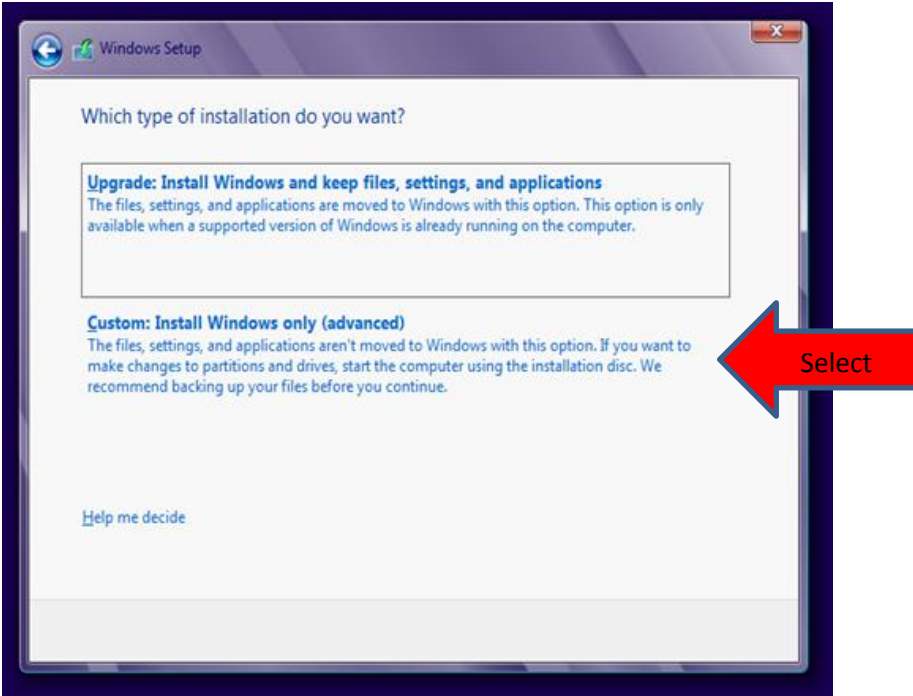

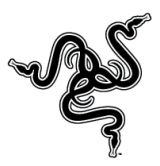

Step 7: When you reach a prompt asking "Where do you want to install Windows?" select "Drive options (advanced)". See screenshot below.

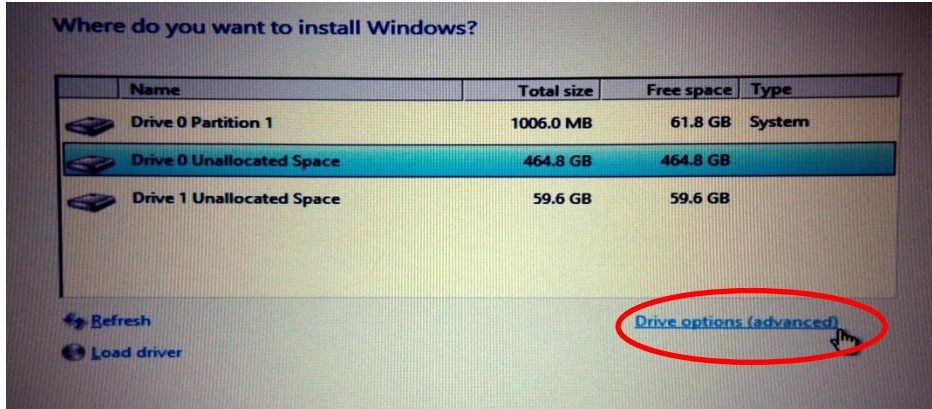

Step 8: Delete all partitions by selecting each partition and clicking "Delete". It should appear similar to the screenshot below after all partitions have been deleted.

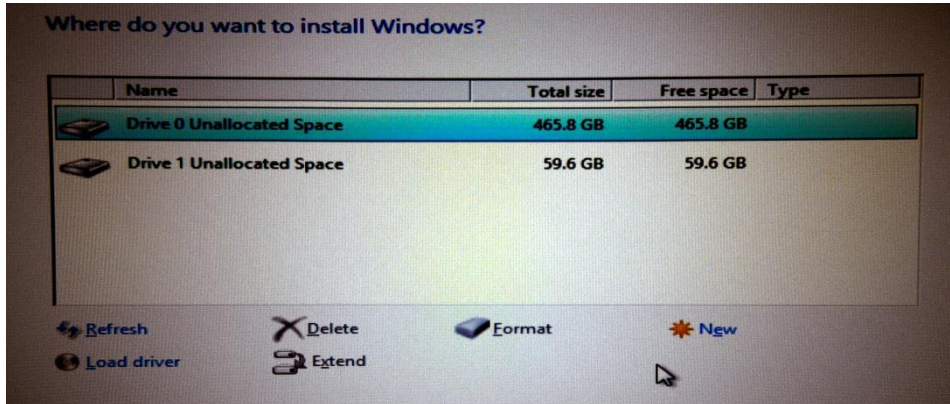

Step 9: Select "Drive 0 Unallocated Space" and click "Next" on the bottom of the screen to begin installing Windows 8. At this point Windows 8 is being installed on your Blade. Your Blade will restart several times during this process. This can take up to an hour for the install to complete.

 $\boldsymbol{J} \boldsymbol{J} \boldsymbol{$ 

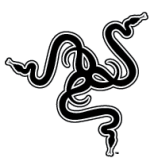

Step 10: After successfully installing Windows 8, insert the thumbdrive and first install the "Dataplex" drivers. After installing Dataplex install all the other Win 8 drivers\*.

\*Win 8 Drivers are also available at [www.razersupport.com/downloads.](http://www.razersupport.com/downloads) Be sure you are installing Windows 8 drivers and not the old Windows 7 drivers.

Step 11: Download and install Synapse 2.0 software from [www.razersupport.com/downloads](http://www.razersupport.com/downloads)

Step 12: Login to Synapse 2.0. This will download and install the applications for the Razer Switchblade User Interface.